# **Copying a Video from an Assignment Folder to the Parent Course**

Assignment folders are created inside a course folder to allow students to submit their videos. However, videos submitted to an assignment folder are only visible to the student who submitted the video and the instructor. If you'd like to make a submitted video assignment visible to the entire course list, you'll need to copy the video from the assignment folder to the main course folder.

## **Copying a Video from the Assignment Folder to the Parent Course**

- 1. Navigate to [https://blackboard.towson.edu](https://blackboard.towson.edu/)
- 2. Log in with your TU **NetID and Password**
- 3. Enter the **desired course** with the Panopto assignments
- 4. Click on **Tools** then **Panopto Content**
- 5. Enter the **Assignment Folder** and locate the video
- 6. Under the video name, click on **Settings**
- 7. Next to the **Folder** option, click the **Edit** button

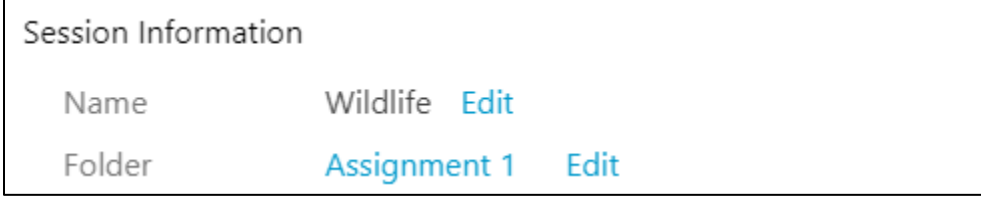

#### **Figure 1**

8. In the drop down menu, change the folder to the **Parent Course** folder

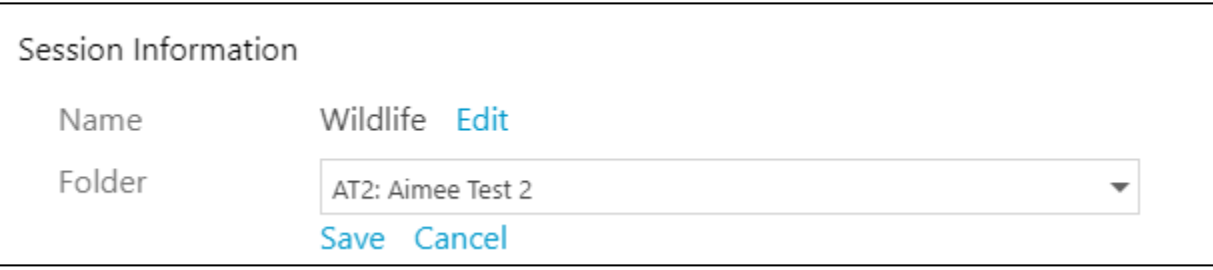

#### **Figure 2**

9. Click **Save**

### **Copying a Video on the Panopto Website**

- 1. Navigate to [https://towsonu.hosted.panopto.com](https://towsonu.hosted.panopto.com/)
- 2. Log in with your TU **NetID** and **Password**
- 3. Enter your **NetID** and **Password**
- 4. Click **Browse** on the left and select the course with the assignment folder and assignment
- 5. Follow steps 5-9 above.

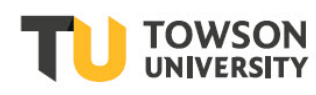